## *Tisztelt Partnerünk!*

2021-ben ismét bővült azoknak a számláknak a köre, amelyet jelenteni kell a NAV Online Számla Rendszer-be.

A program jelenleg elérhető frissítése már ezt a változtatást tartalmazza.

Kérjük frissítsék le a programot MINDEN számítógépen.

Frissítés után a program minden magánszemélynek és külföldi partnernek kiállított számlát be fog küldeni a NAV-hoz.

Magánszemélyek esetén a számla kötelező adattartalma csak a partner neve és címe. **NEM KELL feltüntetni a számlán a partner adóazonosító jelét.**

A frissítés után egy fontos teendője van a program beállításaiban, melyben a könyvelőjétől tud majd segítséget kérni.

**Minden a programban használt áfa kulcsot, amelyekkel számláz, meg kell feleltetni egy a NAV által megadott áfa típussal. Ezt a dokumentumot is csatoljuk levelünkhöz, illetve le tudja tölteni a honlapunkról.**

Teendői:

Nyissa meg a 2021 NAV áfa típus dokumentumot, amelyet csatoltunk.

Indítsa el a programot majd kattintson a beállítások menüpontra. Válassza ki a törzsadatok menüpontot.

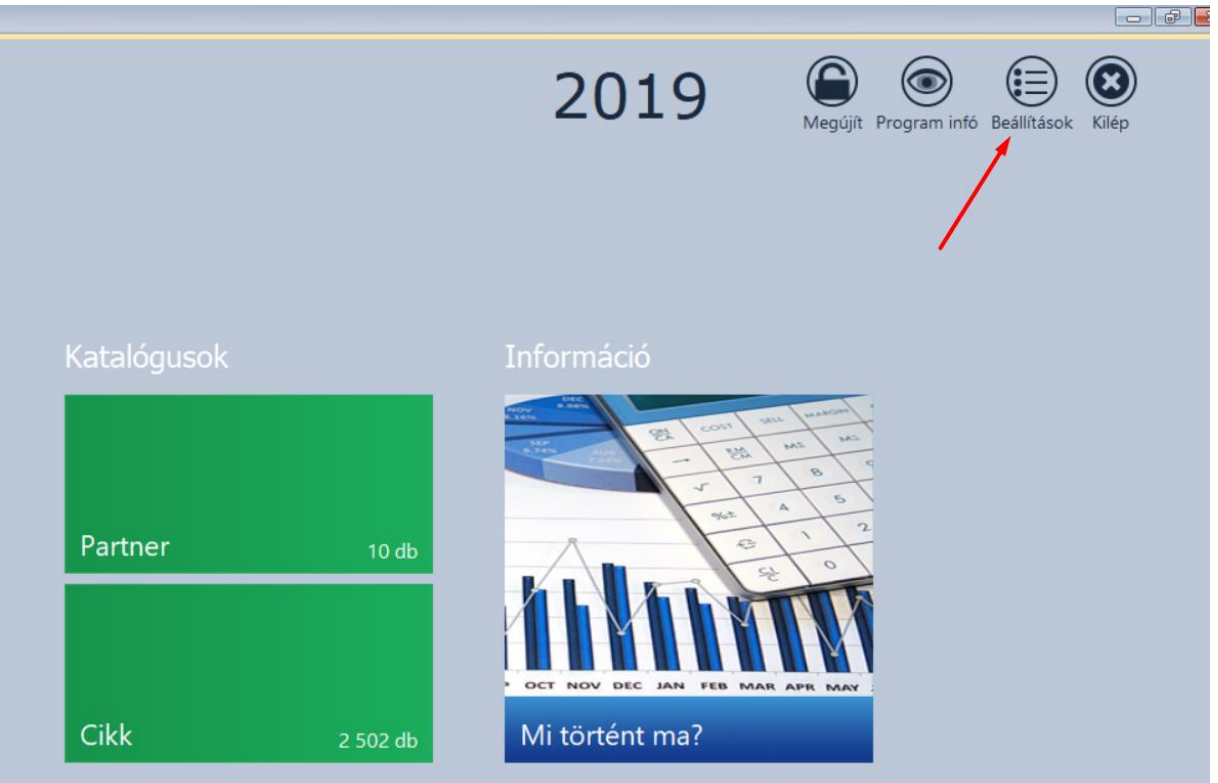

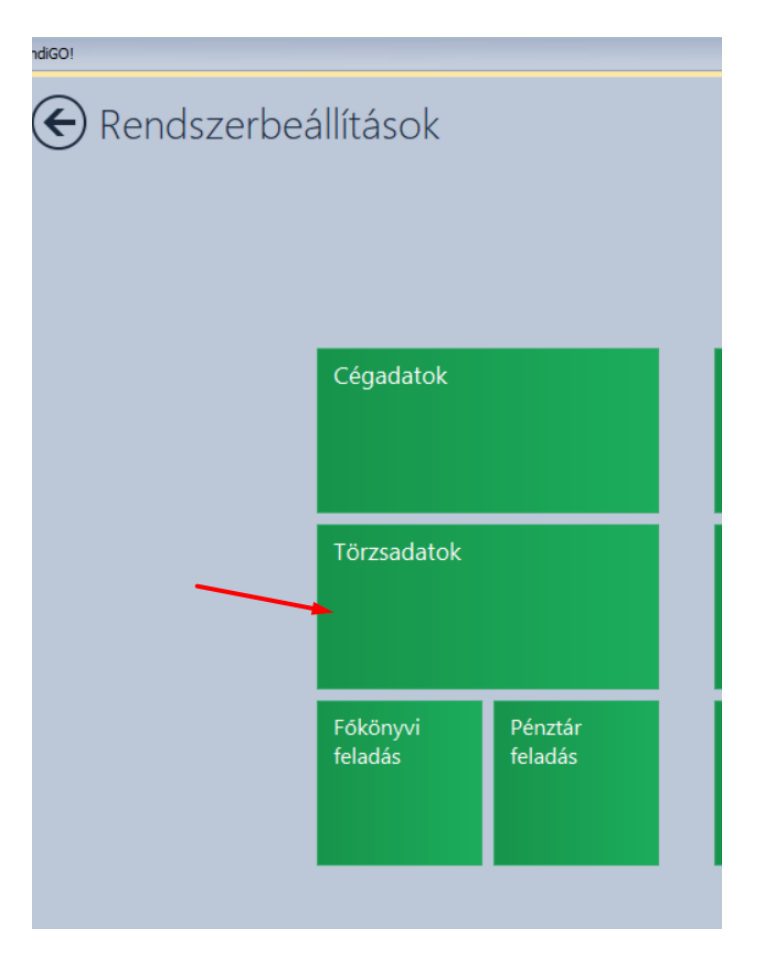

## Válassza ki az áfa törzsadatot.

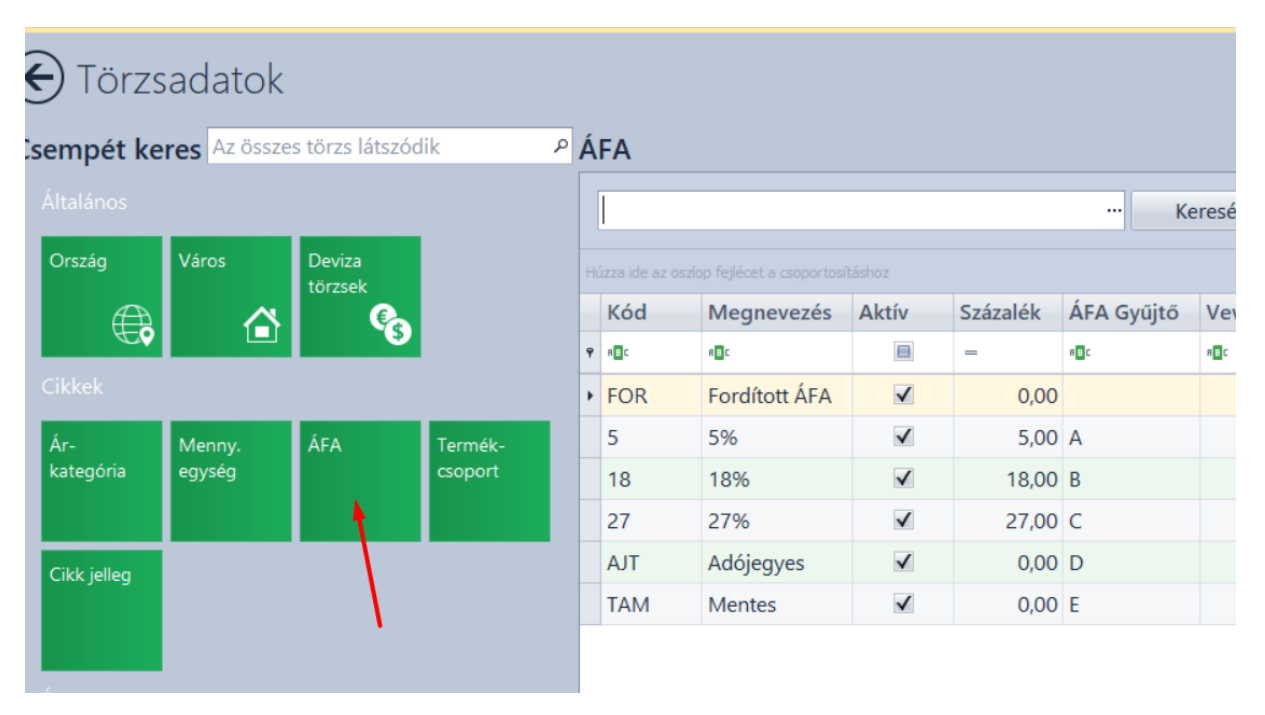

Minden áfa kulcsot nyisson meg módosításra és jelölje be, hogy az melyik NAV által kiadott áfa típusnak felel meg.

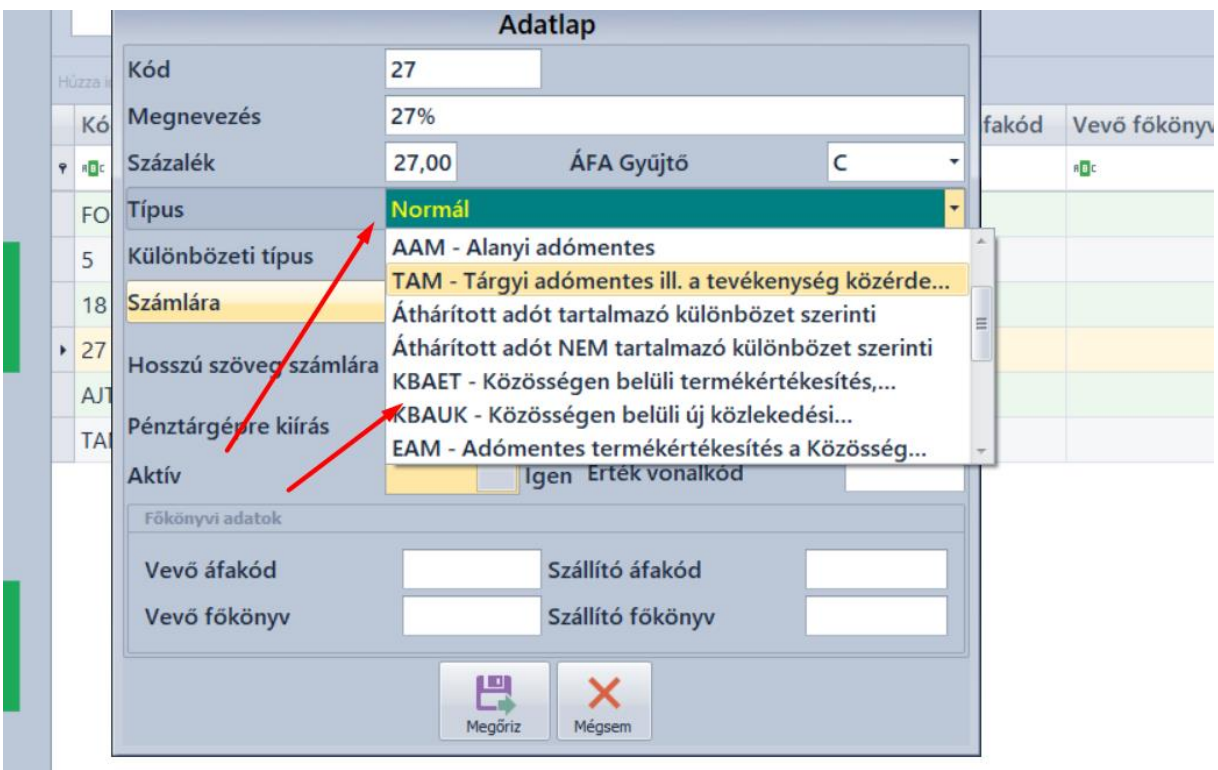

A könyvelője segíteni fog ebben. Fontos, hogy jól állítsák be. Előfordulhat, hogy új áfa kulcsot kell nyitnia, ha nem talál megfelelőt a típusok között. Mondja el könyvelőjének, hogy az adott áfa kulcsot milyen típusú számlán használja pl.: közösségen belüli, export stb. Ennek segítségével meg tudják csinálni a megfeleltetést.

Az általános áfa kulcsok normál típusként maradhatnak.

## **FIGYELEM: ADDIG AMEDDIG A FENTI BEÁLLÍTÁSOKAT NEM VÉGEZTE EL, NE KÉSZÍTSEN SZÁMLÁT, MERT NEM HELYESEN FOG AZ ONLINE SZÁMLA FELÜLETÉRE BEMENNI.**

Az export számlák esetén országkódok is felküldésre kerülnek az Online számla rendszerbe. Kérjük ezeket is helyesen állítsa be.

Azokat az országokat vigye fel a törzsbe melyekkel értékesítési kapcsolatban van. A csatolt dokumentum (országkódok.pdf) segítségével töltse ki a kódot, majd az ország nevét. Ezután miután feltöltötte. A partner törzsben a partnerhez válassza ki a megfelelő országot, ahogy a lenti képen látható.

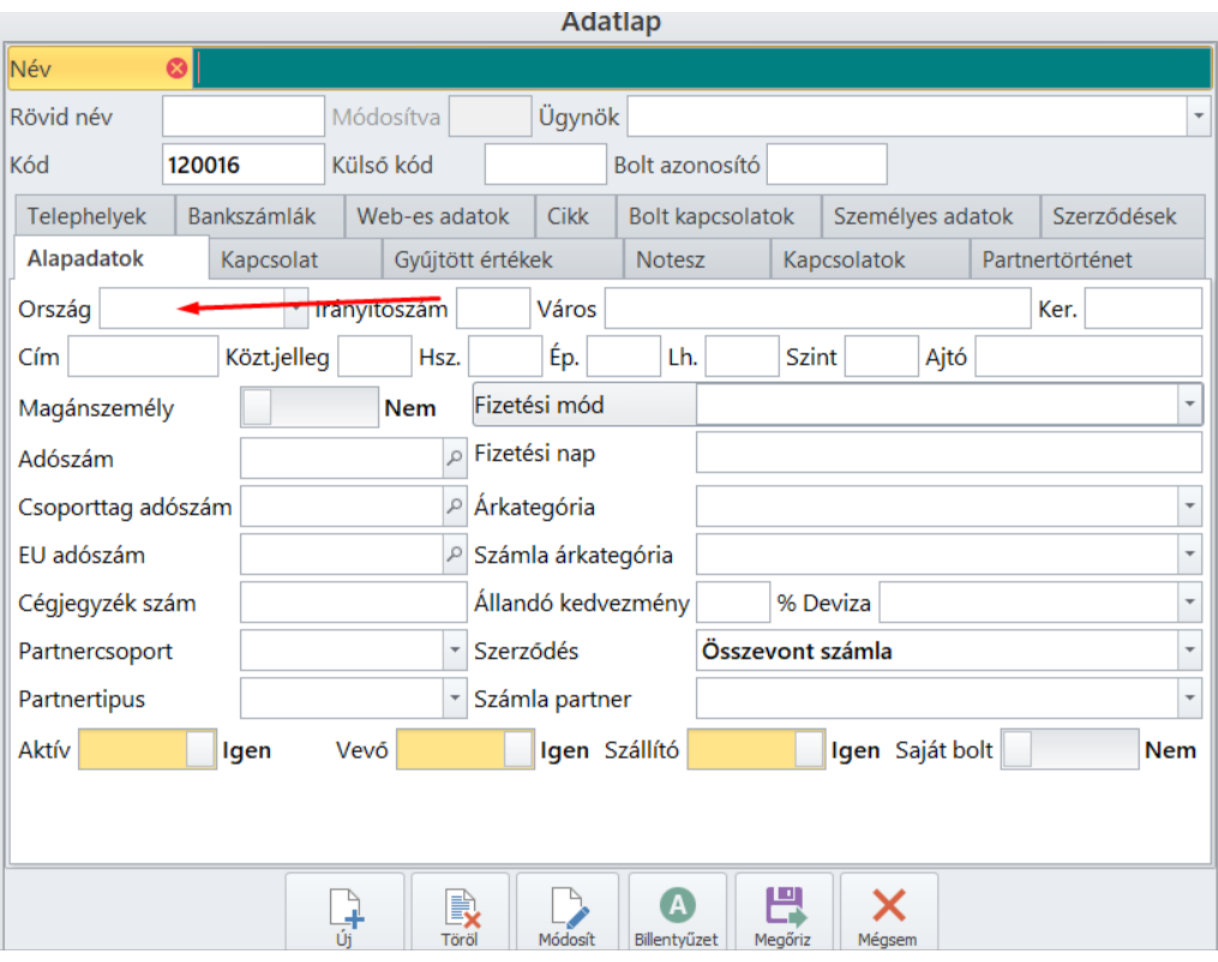